This guide is designed to quickly get you started using the US-122. If you have any problems or questions during setup, the Owner's Manual covers this in much more detail.

## Installing the Drivers – Windows

- 1. Insert the US-122 Software and Documentation CD-ROM into your computer's CD-ROM drive. Follow the instructions below for your computer platform and then move on to step 2.
  - a. Windows 95/98 Users: Select your CD drive,
    Double-click the "Drivers" folder and launch the
    "Wingx" installer. Click OK on the fist screen, then
    click Setup and follow the on-screen instructions.
  - b. Windows 2000 Users: Plug the US-122 into your computer as described in step 2 below. The installer will automatically launch. Click OK on the screen. If the installer asks you where it should look for drivers, select the installation CD-ROM. Follow the on screen instructions. If you see any messages telling you that the product hasn't passed Windows Testing Click YES.
  - c. Windows XP Users: Shut down your computer, plug the US-122 into your computer (as described in step 2 below), and then turn on your computer. When the New Hardware Wizard finds your new hardware, click "Next" on the first screen. If you see any messages telling you that the product hasn't passed Windows Logo Testing, click "Con-

- tinue Anyway." After the first driver is installed, the New Hardware Wizard will find new hardware and walk you through the installation process two more times.
- **2.** Plug the USB cable into the US-122's USB port and your computer's USB port.
- **3.** Plug the source you will be recording, (microphone, CD player, etc), into the Left and Right Line Inputs.
- **4.** Adjust the Line Input Level knobs while playing your source. The green Signal lights should be on solid, and the red Over lights should not come on at all.
- 5. Move the Direct switch to "On". This enables the Direct Monitor feature, which allows you to hear what you're recording without the delay of going to the computer and back. Turn the Direct Monitor knob about 1/2 way up.
- **6.** Connect the Left and Right Line Out to your mixer, amplifier or powered speakers. Switch the speakers on, and then gradually turn up the Line Out knob. (If you don't hear anything when your source instrument is playing, ensure that the Direct switch is on and the Direct Monitor knob is turned up at least 1/2 way.)

## Installing the Drivers – Mac

- 1. Insert the US-122 Software and Documentation CD-ROM into your computer's CD-ROM drive. Follow the instructions below for your computer platform and then move on to step 2.
  - a. Mac OSX Users: Select the "Drivers" folder on the CD and drag the "US122\_OSX..." file onto your hard drive. Unstuff this file using Stuffit Expander, and then Disk Copy should automatically mount the disk image. Select this new "disk" and double click the US-122 Installer. Enter your administrator's password and then follow the instructions.
  - b. Mac OS9 Users: If OMS is not installed on your Mac, go to download.com and find OMS 2.3.8. Download and install this software. Next, if you plan to use Cubasis software find this installer on the CD-ROM and install it. Finally, select the "Driv-

- ers" folder on the CD and drag the "US122\_OS9..." file onto your hard drive. Unstuff this file using Stuffit Expander. Double click the US-122 Installer and then follow the instructions.
- **2.** Plug the USB cable into the US-122's USB port and your computer's USB port.
- **3.** Plug the source you will be recording, (microphone, CD player, etc), into the Left and Right Line Inputs.
- **4.** Adjust the Line Input Level knobs while playing your source. The green Signal lights should be on solid, and the red Over lights should not come on at all.

(Continued on Next Page)

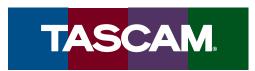

- 5. Move the Direct switch to "On". This enables the Direct Monitor feature, which allows you to hear what you're recording without added delay (see sidebar). Turn the Direct Monitor knob about 1/2 way up.
- **6.** Connect the Left and Right Line Out to your mixer, amplifier or powered speakers. Switch the speakers

on, and then gradually turn up the Line Out knob. (If you don't hear anything when your source instrument is playing, ensure that the Direct switch is on and the Direct Monitor knob is turned up at least 1/2 way.)

## **Recording with Cubasis VST**

Note: Cubasis is not available for Mac OS X. OS X users should refer to the US-122 Owners Manual for instructions on using the US-122 with your audio application.

- First, install the US-122 as explained in the previous section.
- 2. Insert the Cubasis installer CD into your CD-ROM drive, double-click on the installer, and follow the onscreen directions.
  - a. Mac OS 9 Users: If you did not install Cubasis before installing the US-122 driver, there is an extra step here. When you have finished the Cubasis installation, there will be two ASIO drivers in the "US-122 Drivers" folder on your desktop (unless you chose a different location for them during installation). Drag these two files into the "ASIO Drivers" folder inside the Cubasis folder.
- 3. Double-click the Cubasis icon to launch the program.
- **4.** Click on the Audio pull-down menu, and open the Audio Control Panel. Click on the "ASIO Device" pulldown menu and select the US-122 as your audio device.

- 5. Click on the Audio menu and select "Input". Click on the input pair on the US-122. The green Input icons will light in the Cubasis Input window to show the active inputs.
- **6.** Select a track to record to by clicking on one of the tracks in the arrange window. Cubasis will ask you to save your session somewhere on your hard drive before you can proceed.
- **7.** Click on the Audio menu and select VST Channel Mixer. Click on the "In" button.
- **8.** When recording your first tracks in Cubasis, make sure that the Direct switch is turned OFF at first.
- 9. Click on the Record button. You'll probably hear a two-bar countoff, then it will start recording. Click the Stop button to finish recording. You should see the track you've recorded displayed in the arrange window.

You can copy the Cubasis Demo Song from the CD and open it to start working with Cubasis right away.

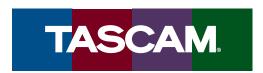